### **Timecare pool:**

Tillgänglighet i timecare pool innebär "Kan jobba"

Det betyder att man kan bli bokad sent inpå. Vi har full förståelse för att man inte kan vara på plats på bokad tid om man får en sen bokning.

Ligger man tillgänglig ska man vara beredd på att man kan få en bokning. Vill man inte bli bokad tidigt på morgonen samma dag så ska man ta bort sin tillgänglighet.

Blir man bokad ska bemanningen inte behöva ringa och jaga för att vara säkra på att ni kommer.

Arbetsregler styr: vilket innebär att man inte kan jobba hur mycket eller hur som helst.

Bemanningen ska inte kunna och får inte lov att boka om man har en regel som bryter. Detta kan innebära för visa att man ligger tillgänglig men inte bli bokad.

Man får lov att jobba 165 h/månaden. Där finns regler på dygnsvila och veckovila.

Information i systemet: Allt som görs i systemet loggas. Det innebär att det som registreras eller tas bort finns att få fram.

Man kan alltså inte säga att man inte tacka nej till arbete för att man säger att det blivit fel i en tillgänglighet. Den är det ni som styr, inte bemanningen. Vi ska kunna jobba efter tillit.

Sjuk/friskanmälan: se enskilt blad för detta.

Bemanningen: 0435-39123 vardagar 6.30-15.00 Österbo och Omsorgen LSS

Planeringen Hemtjänst 0435-39021 och 0435-39022

### **Googla: självservice, personecP**

- välj perstorps kommun och Timecare pool

# Perstorps kommun

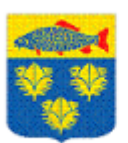

Visma Window (självservice)

**Utdataplus Förhandling** 

**TimeCare Plan TimeCare Pool** 

### **Välj mobilversion om du loggar in via en mobiltelefon.**

### **Startsidan:**

Här ser ni vad som blivit skickade till er

- Bokningar
- Meddelande ifrån bemanningen

Dessa meddelande kommer även som sms (förutsatt att man lagt in mobilnummer i personec.)

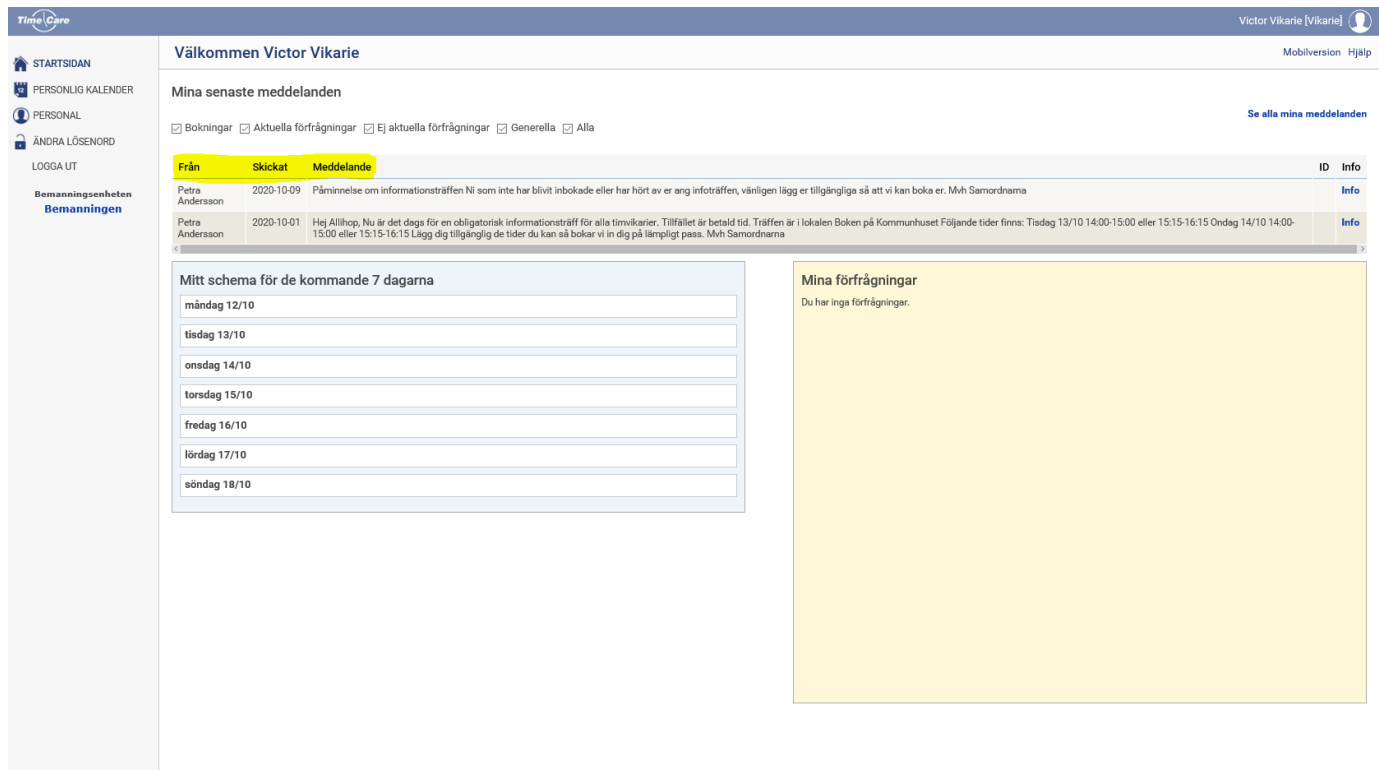

## **Personlig kalender:**

Här registrerar man och tar bort tillgänglighet.

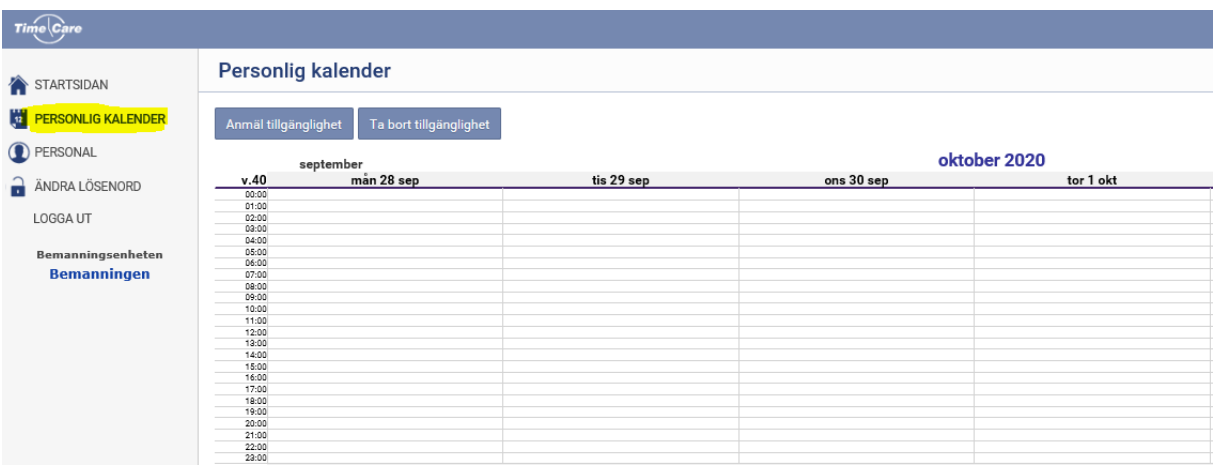

# **Anmäl tillgänglighet:**

Lägg in klockslag och start/slutdatum

Tex: kl 07.00-22.00 25/10 (kan bli bokad på antingen en kväll eller dag. Även delad tur.

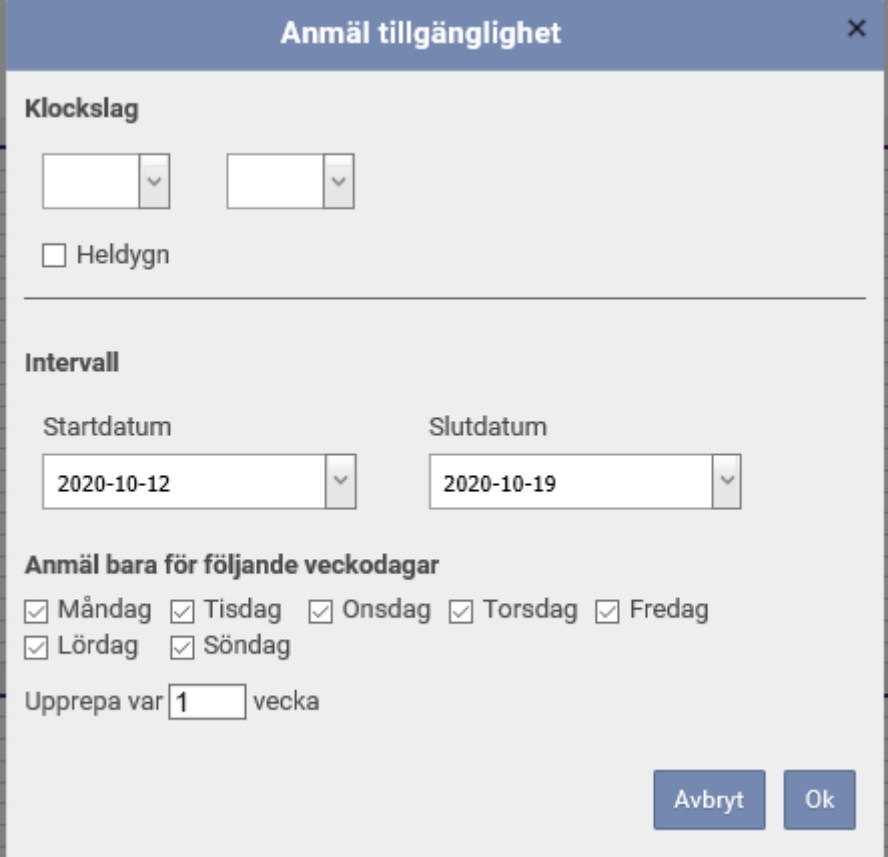

Man kan lägga in fler dagar på en gång om tillgänglighetens tid ska vara samma de dagarna. Vill man lägga in en dag i taget väljer man den veckodag det gäller.

### **Ta bort tillgänglighet:**

Här tar man bort tillgänglighet man tidigare lagt in.

Detta kan bero på att man inte längre kan jobba den dagen och inte vill bli bokad.

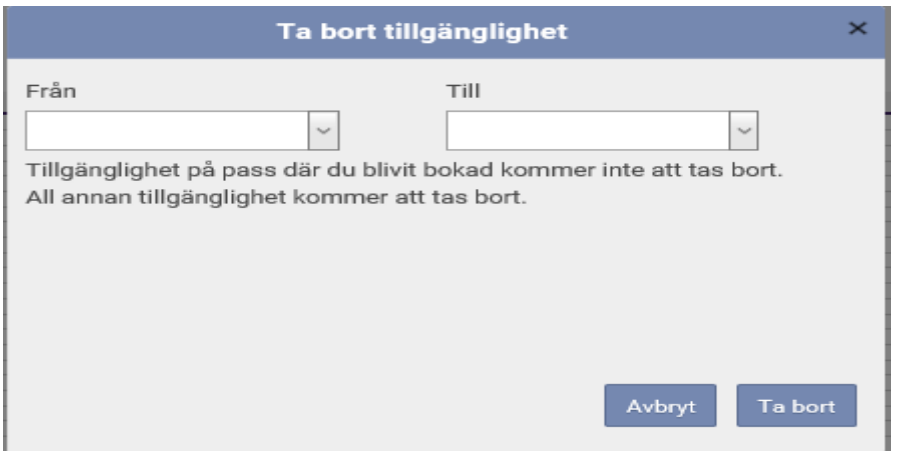

### **Ändra i befintlig tillgänglighet:**

Vill man ändra i en tillgänglighet man lagt in dubbelklickar man på det "passet"

Det kan tex. bero på att man legat tillgänglig hela dagen och man blivit bokad en dag av det och vill plocka bort sin tillgänglighet en viss tid så bemanningen inte bokar en längre eller på en delad tur.

T.ex. Tillgänglig kl. 7-22 och blivit bokad kl. 14.30-22, och vill inte bli bokad på någonting mellan kl. 7- 14.30.

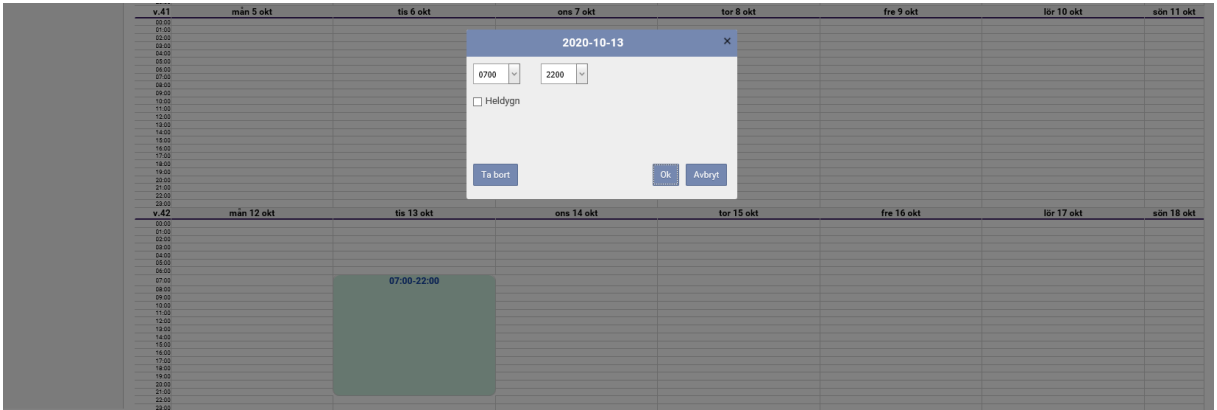

### **Personal:**

Persondata: Här finns dina uppgifter. Här kan man ändra sitt lösenord om man vill.

Adress: Här finns din adress enligt skatteverket.

Önskemål: Här kan man skriva så bemanningen ser det när man bokar.

T.ex.

"Jag går i skola och lägger mig tillgänglig när jag kan jobba"

"Jag är på semester 25/10-30/10"

"Jag önskar främst jobba dagtid/kvällstid/natt men ligger jag tillgänglig kan jag bokas"

Arbetsplatser: Här ser du under vilja arbetsplatser du ligger tillgänglig och kan bli bokad på när tillgänglighet finns.

Saldo: Här ser man saldo på sina bokade arbetstillfälle.

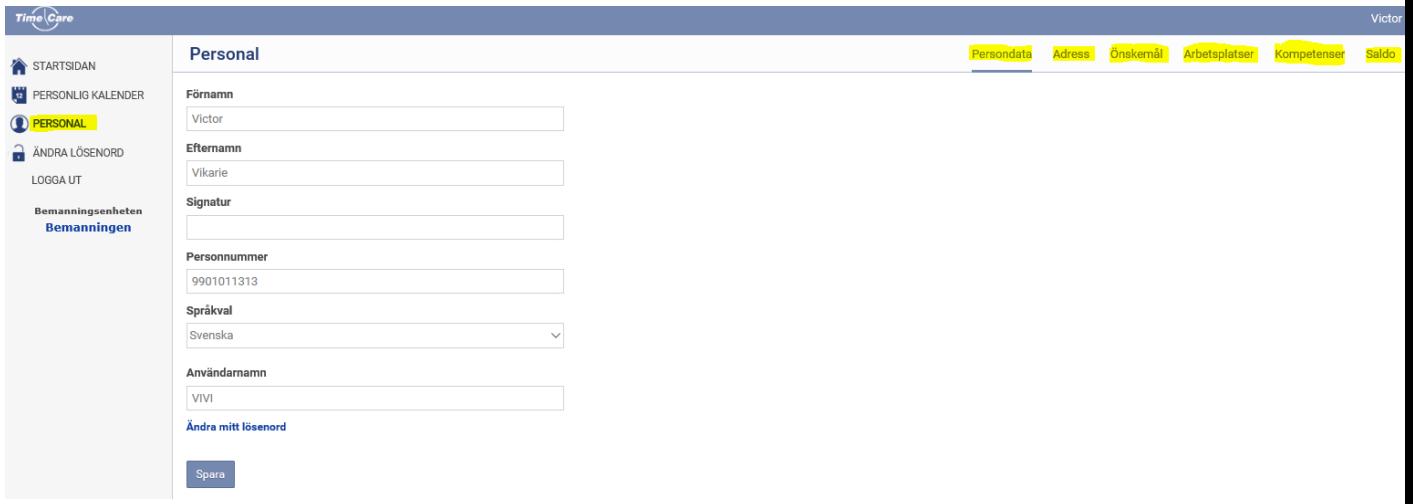

## Inställningar:

Klickar man på kugghjulet så kan man välja inställningar på vad man vill se i sin personligakalender.

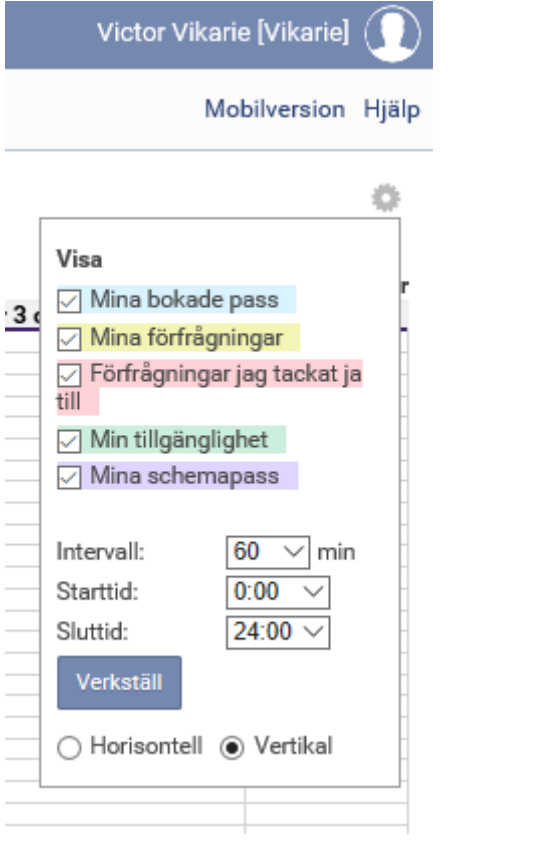